# Self Service

De toepassing van E Signing in jouw organisatie

V2024.4

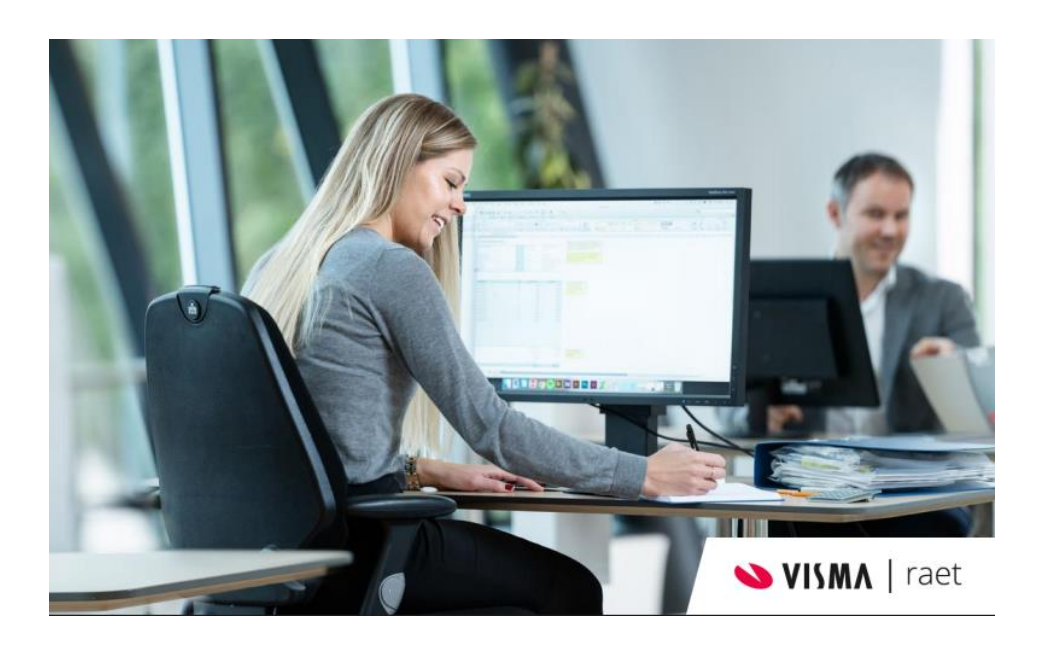

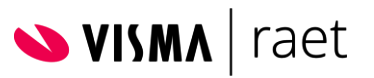

## **Inhoudsopgave**

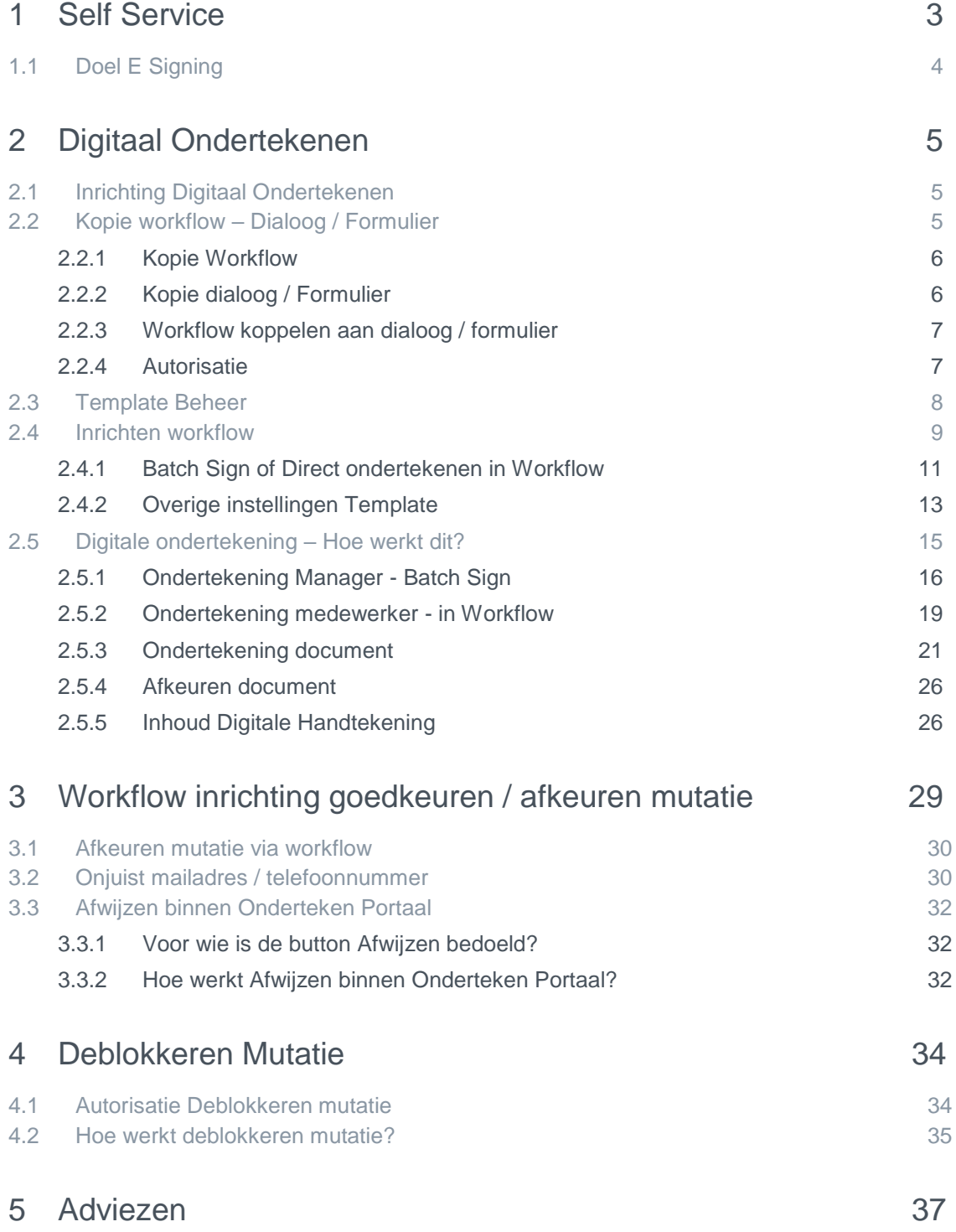

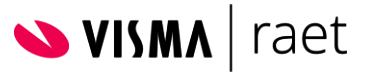

# <span id="page-2-0"></span>1 Self Service

Het personeelsadministratiesysteem Self Service biedt ESS- en MSS-functionaliteit en functionaliteit voor correctie en fiattering van de ingevoerde gegevens. ESS (Employee Self Service) omvat functionaliteit waarmee de medewerkers van een organisatie hun eigen personeelsgegevens kunnen inzien, invoeren en bewerken. Personeelsgegevens omvatten persoonsgegevens, dienstverbandgegevens, verlofgegevens en verlofrechtgegevens. Met MSS (Manager Self Service) kunnen de managers van de medewerkers deze gegevens benaderen voor goedkeuring en verdere bewerking. Definitieve controle, correctie en goedkeuring (fiattering) wordt door HR-professionals gegeven.

### Verschillende rollen

Binnen jouw organisatie bekleed je een rol, je vervult een functie. Jouw functie wordt voor Self Service vertaald in een rol. Self Service voor HR Core onderkent de volgende rollen:

- Medewerker (ESS)
- Manager (MSS)
- HR-professional
- Beheerder

Deze rollen kunnen uiteraard in iedere organisatie anders worden ingevuld.

Aan deze rollen zijn verschillende bevoegdheden verbonden. Deze zijn bepaald door de instellingen die jouw organisatie heeft vastgelegd in het systeem. De rollen zijn flexibel in te richten: binnen elke rol kun je aan afzonderlijke groepen bekleders van die rol verschillende activiteiten toekennen, die weer op verschillende groepen medewerkers van toepassing zijn.

De rol medewerker geeft alleen toegang tot de eigen personeelsgegevens, zoals persoonsgegevens, dienstverbandgegevens en verlofgegevens.

Een manager heeft toegang tot de gegevens van de medewerkers van zijn afdeling (-en) en heeft toegang tot een aantal overzichten zoals de bezettings- en verlofoverzichten van de medewerkers van zijn afdeling.

In de meeste organisaties heeft een manager de volgende taken op HR-gebied:

- De gegevens van nieuwe medewerkers vastleggen
- Dienstverbandgegevens van medewerkers onderhouden (bijvoorbeeld gegevens wijzigen als een medewerker een meer of minder uren gaat werken, of andere functie krijgt)
- Goedkeuring verlenen aan zaken als verlofaanvragen of declaraties van zijn medewerkers.

De HR-professional heeft toegang tot bepaalde gegevens van de medewerkers van de afdeling (-en) die aan hem of haar zijn toegewezen. De HR-professional moet erop toezien dat de

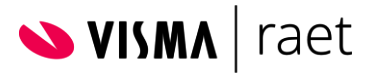

gegevens, die de medewerkers en de managers hebben ingevuld, correct en volledig zijn ingevoerd. Hiermee kan de HR-professional de voortgang van het volledige proces bewaken.

De beheerder, tenslotte, is bevoegd Self Service in te richten naar de wens van de organisatie. Die inrichting ziet u onder andere terug in de:

- Bevoegdheden die zijn toegekend aan de rollen ESS, MSS, HR-professional en Beheerder
- Volgorde, waarin de verschillende taken moeten worden uitgevoerd
- Vensters, formulieren genoemd, die de beheerder definieert om gegevens mee te onderhouden.

## <span id="page-3-0"></span>1.1 Doel E Signing

Waarom van papier naar digitaal?

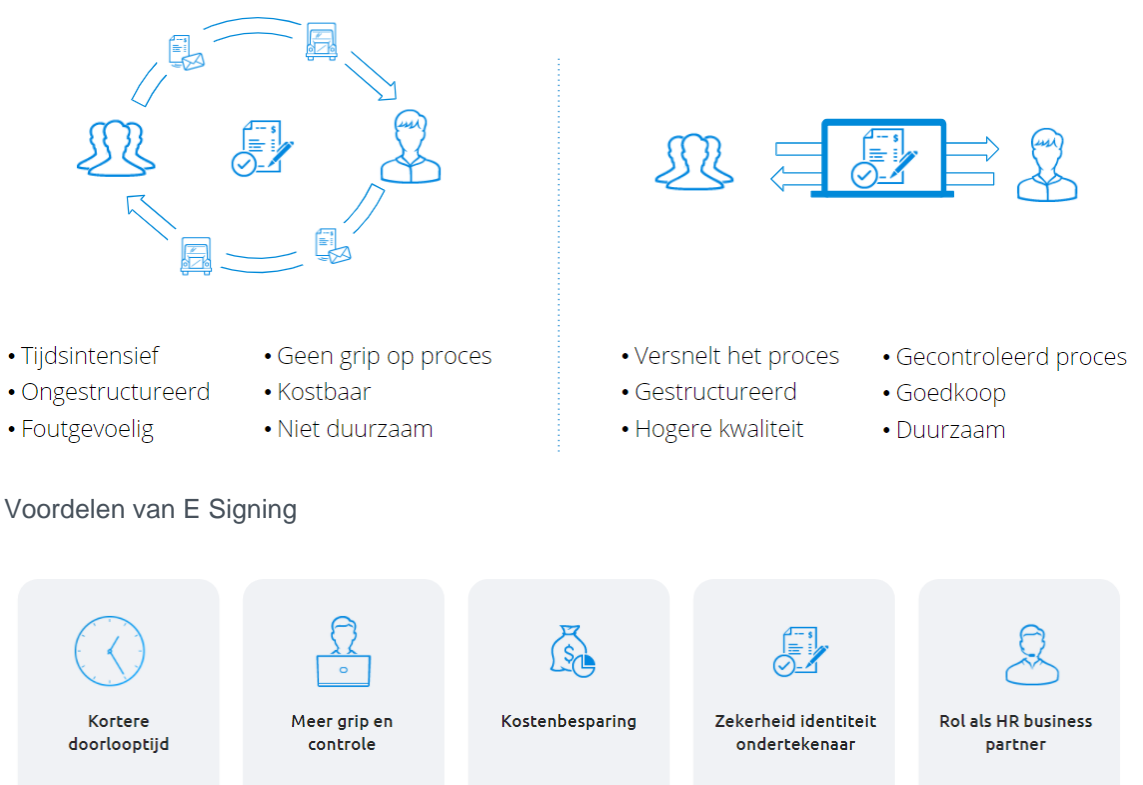

Een digitaal document verstuur ie met een druk op knop en er komt geen postbode aan te pas

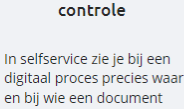

zich bevindt

Met een digitaal proces bespaar je op papjer.

medewerkers

porto en kosten van

eSigning gaat via het rechtsgeldige PKI certificaat. Je ziet wie heeft getekend.

Dankzij digitaal ondertekenen houdt HR meer tijd over voor de rol als HR business partner.

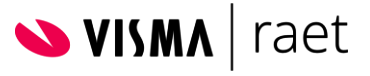

# <span id="page-4-0"></span>2 Digitaal Ondertekenen

Binnen Self Service is het mogelijk om gebruik te maken van een Digitale handtekening, te weten E-Signing.

Documenten (templates) kunnen worden voorzien van een digitale handtekening. De gebruiker moet geautoriseerd zijn om een digitale handtekening te kunnen zetten. De inrichting van de workflow bepaalt welke documenten de gebruiker digitaal moet ondertekenen en in welke fase van de procedure het document moet worden ondertekend.

Het digitaal ondertekenen gebeurt in een (extern) portaal zodat dit ook beschikbaar is voor ondertekenaars die geen Youforce account hebben. De ondertekende documenten kunnen daarna worden opgeslagen in het Personeelsdossier van de medewerker.

Vereiste vanuit Visma|Raet om gebruik te maken van een digitale handtekening is dat de te ondertekenen documenten moeten zijn opgesteld binnen Template Beheer. Templates dienen in PDF te worden opgemaakt en kunnen tijdens het mutatieproces niet inhoudelijk worden aangepast.

# <span id="page-4-1"></span>2.1 Inrichting Digitaal Ondertekenen

In dit hoofdstuk wordt uitgelegd welke stappen er moeten worden ondernomen om het digitaal ondertekenen van een document te activeren.

In dit document worden verder de inrichting beschreven en tips en adviezen beschreven hoe je zelf de documenten kunt voorzien van een digitale handtekening.

# <span id="page-4-2"></span>2.2 Kopie workflow – Dialoog / Formulier

Indien de digitale handtekening moet worden geactiveerd binnen een workflow welke al in gebruik is, dan moet een kopie van de bestaande workflow en dialoog of formulier\* worden gemaakt.

Indien de digitale handtekening moet worden geactiveerd binnen een nieuwe workflow welke nog niet in gebruik is, kun je onderstaande stappen overslaan en doorgaan naar paragraaf 2.3.

*\* Indien de workflow is gekoppeld aan een dialoog, maak een kopie van het dialoog Indien de workflow is gekoppeld aan een formulier, maak een kopie van het formulier*

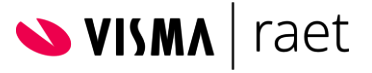

## <span id="page-5-0"></span>2.2.1 Kopie Workflow

Ga hiervoor naar **Beheer / Workflowdefinitie / Workflowdefinitie**

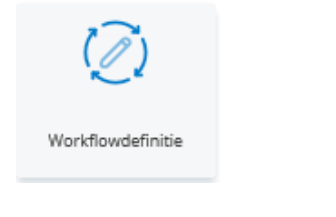

- Selecteer de workflow en klik op "Kopiëren"
- Een kopie van de bestaande workflow is toegevoegd aan de lijst met beschikbare workflows.
- Pas indien gewenst de naam aan van deze kopie zodat deze gemakkelijk te herkennen is.

G

#### *Voorbeeld*

Bestaande workflow: Nieuwe medewerker Kopie workflow: Nieuwe medewerker kopie voor E-signing

### <span id="page-5-1"></span>2.2.2 Kopie dialoog / Formulier

Indien de workflow is gekoppeld aan een dialoog dan dient een kopie van de dialoog te worden gemaakt.

Indien de workflow is gekoppeld aan een formulier, dan dient een kopie van het formulier gemaakt te worden.

Ga hiervoor naar **Beheer / Formulierdefinitie / Copy/rename**

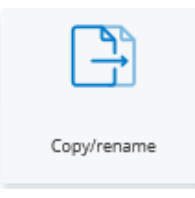

- Vink Kopiëren aan

- Selecteer dialoog/formulier
- Invullen naam dialoog/formulier
- Klik op Opslaan

*Voorbeeld* Bestaande dialoog: D - Nieuwe medewerker Kopie dialoog: D - Nieuwe medewerker Kopie E-signing

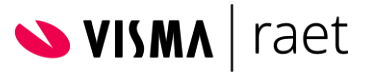

## <span id="page-6-0"></span>2.2.3 Workflow koppelen aan dialoog / formulier

Koppel de kopie dialoog/formulier aan de kopie workflow.

Ga hiervoor naar **Beheer / Workflowdefinitie / Workflowdefinitie**

- Selecteer de kopie workflow
- Koppel de kopie dialoog / formulier aan de kopie workflow

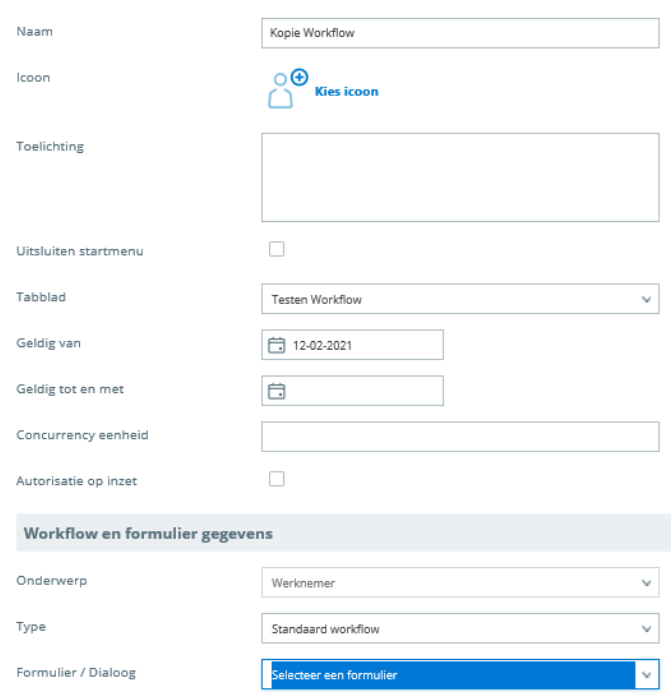

- Koppel kopie workflow aan het gewenste tabblad.
- Klik op Opslaan

### <span id="page-6-1"></span>2.2.4 Autorisatie

Autoriseer de gewenste gebruikersrollen voor de kopie workflow. Dit kan middels functie Autorisaties overnemen binnen Workflowdefinitie, of handmatig worden toegekend, bijvoorbeeld als je ook een nieuwe activiteit in de workflow hebt toegevoegd.

Ga hiervoor naar **Beheer / Autorisatie / Activiteitenprofiel**

- Selecteer Activiteitenprofiel
- Voeg activiteiten toe welke behoren bij de geselecteerde gebruikersrol

# <span id="page-7-0"></span>2.3 Template Beheer

Om aanpassingen te doen op het template dient de gebruiker geautoriseerd te zijn om de tegel Template Beheer te kunnen gebruiken.

Via Autorisatiebeheer ken je aan een profiel het recht Templatebeheer toe.

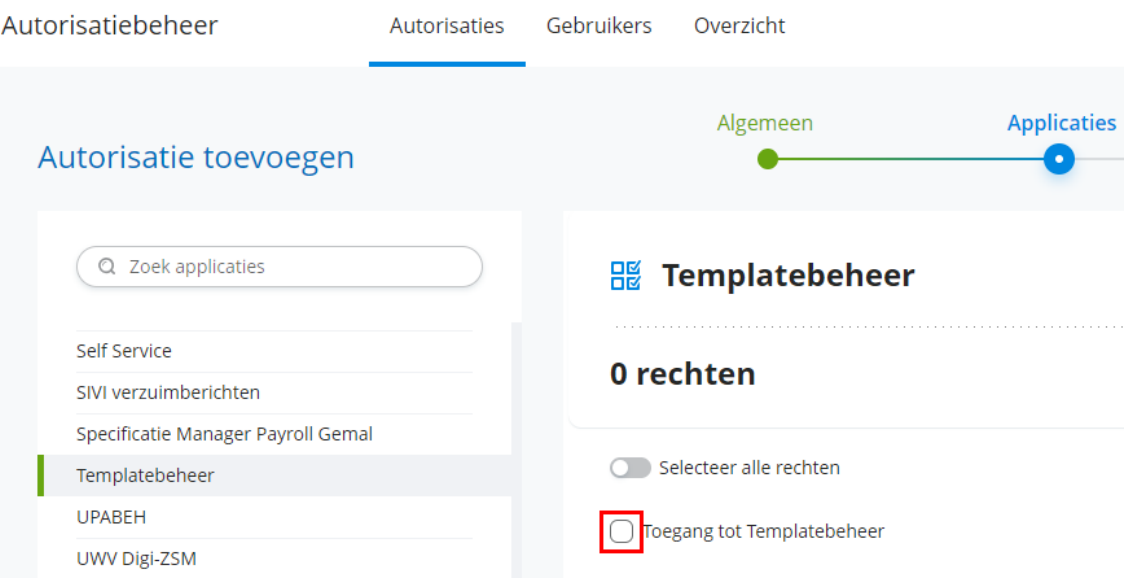

Pas vervolgens de templates aan om aan te geven op welke plek in het document welke handtekening moet worden geplaatst. Ga hiervoor naar **Template Beheer / Self Service**

Selecteer (kopie) dialoog of formulier

Een vereisten voor een digitale handtekening is dat het **bestandsformat** is ingesteld op **PDF/A** of **PDF**.

*Let op: Voor het gebruik van de digitale handtekening moet het document definitief zijn opgemaakt. Het document kan inhoudelijk en qua format niet meer worden aangepast zodra deze aangeboden is voor digitale ondertekening!*

- Open Template en voeg via tabblad Rapportage -> Samenvoegveld invoegen -> Aangepast samenvoegveld invoegen voor de Handtekening toe aan document

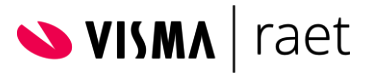

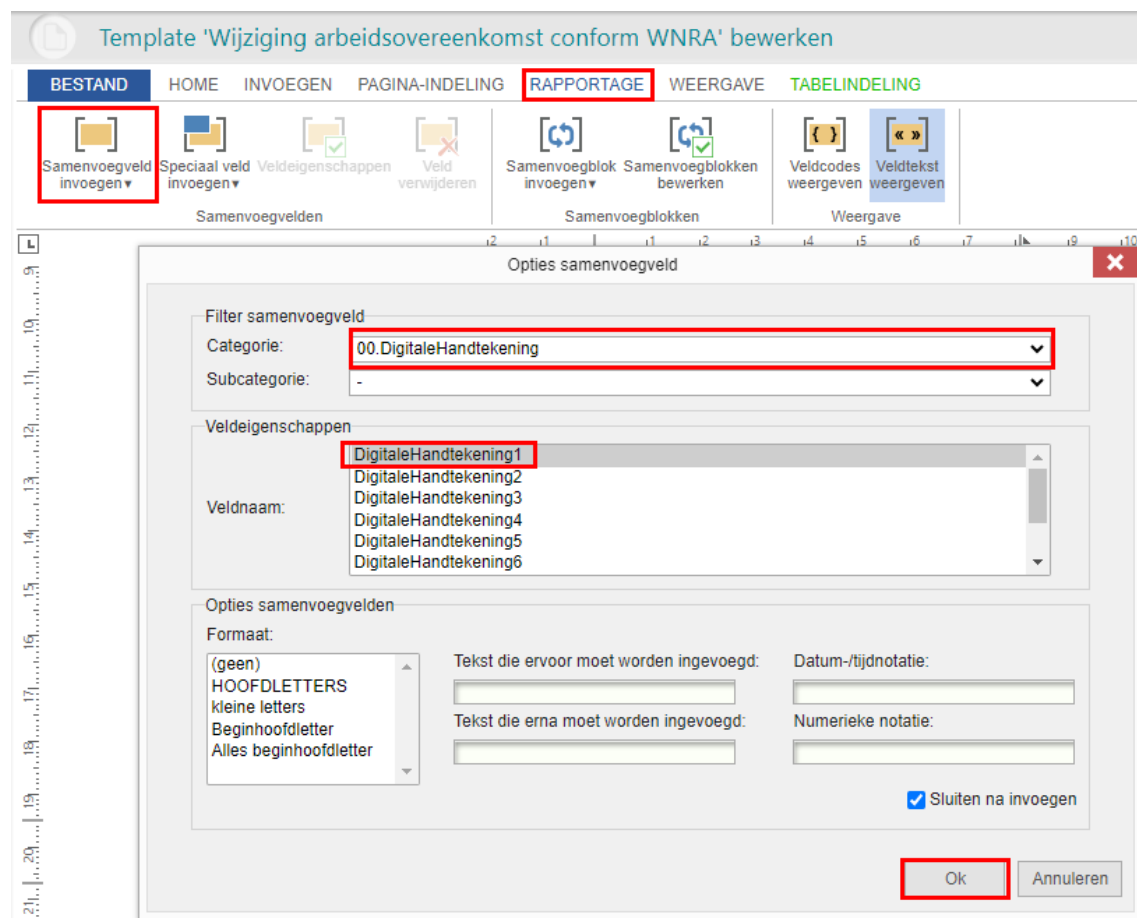

#### *Voorbeeld*

Aldus overeengekomen, in tweevoud opgemaakt en ondertekend te Amersfoort op {DATE}

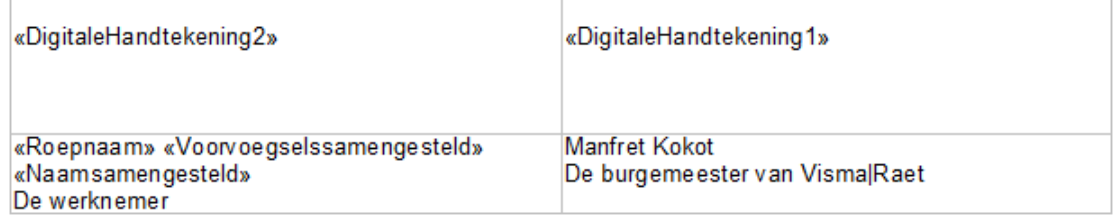

#### *Advies:*

*Voeg de handtekening(en) bij voorkeur toe in een tabel zodat bij langere namen de uitlijning behouden blijft.*

*Houdt de handtekening over de verschillende templates gelijk qua nummering. Indien Handtekening 1 in template A gekoppeld is aan de werkgever, doe dit dan ook voor template B*

# <span id="page-8-0"></span>2.4 Inrichten workflow

De (kopie) workflow dient te worden aangepast zodat in de juiste activiteit het document wordt aangeboden voor digitaal ondertekenen.

Ga hiervoor naar **Beheer / Workflowdefinitie / Workflowdefinitie**

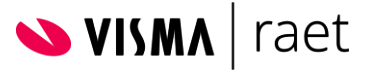

- Selecteer (kopie) workflow
- Klik 2x op Verder
- Koppel Template aan juiste Knop Conditie
- Neem eventuele condities over uit originele workflow!

#### *voorbeeld*

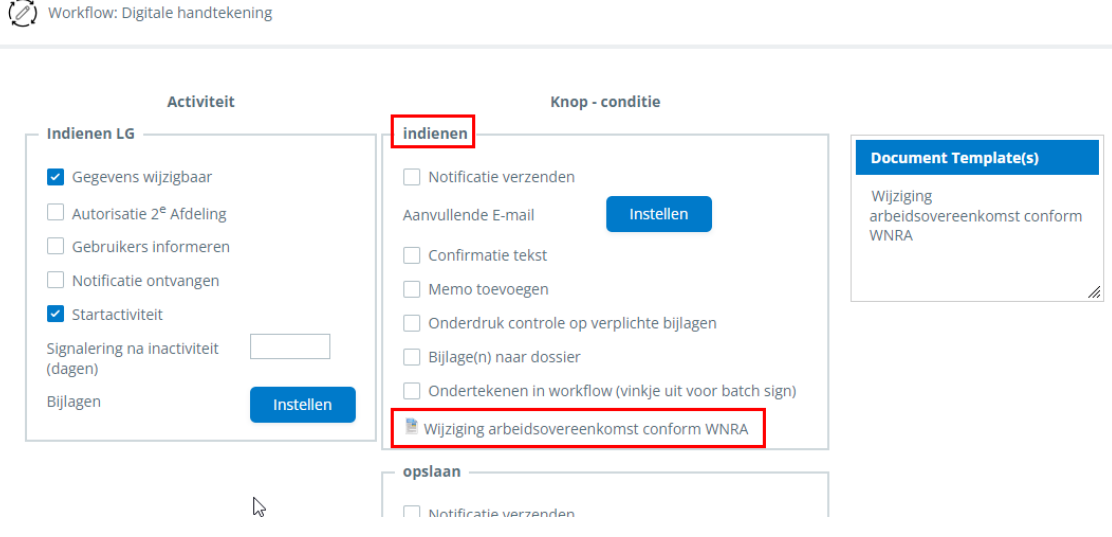

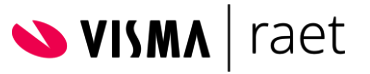

## <span id="page-10-0"></span>2.4.1 Batch Sign of Direct ondertekenen in Workflow

Binnen E-signing kun je een keuze maken tussen Direct Ondertekenen vanuit Workfow of Ondertekenen via Batch Sign.

Hieronder wordt toegelicht hoe deze twee verschillende methodes worden ingericht.

#### **Ondertekenen via Batch Sign**

**(***voor gebruikers die vaak meerdere documenten tegelijk ondertekenen)*

- Vinkje **uit** in workflow voor Ondertekenen in workflow
- Vinkje aan binnen de template voor Activeren digitale ondertekening
- Vinkje aan Document Overschrijven\* (zie 2.4.1.1)

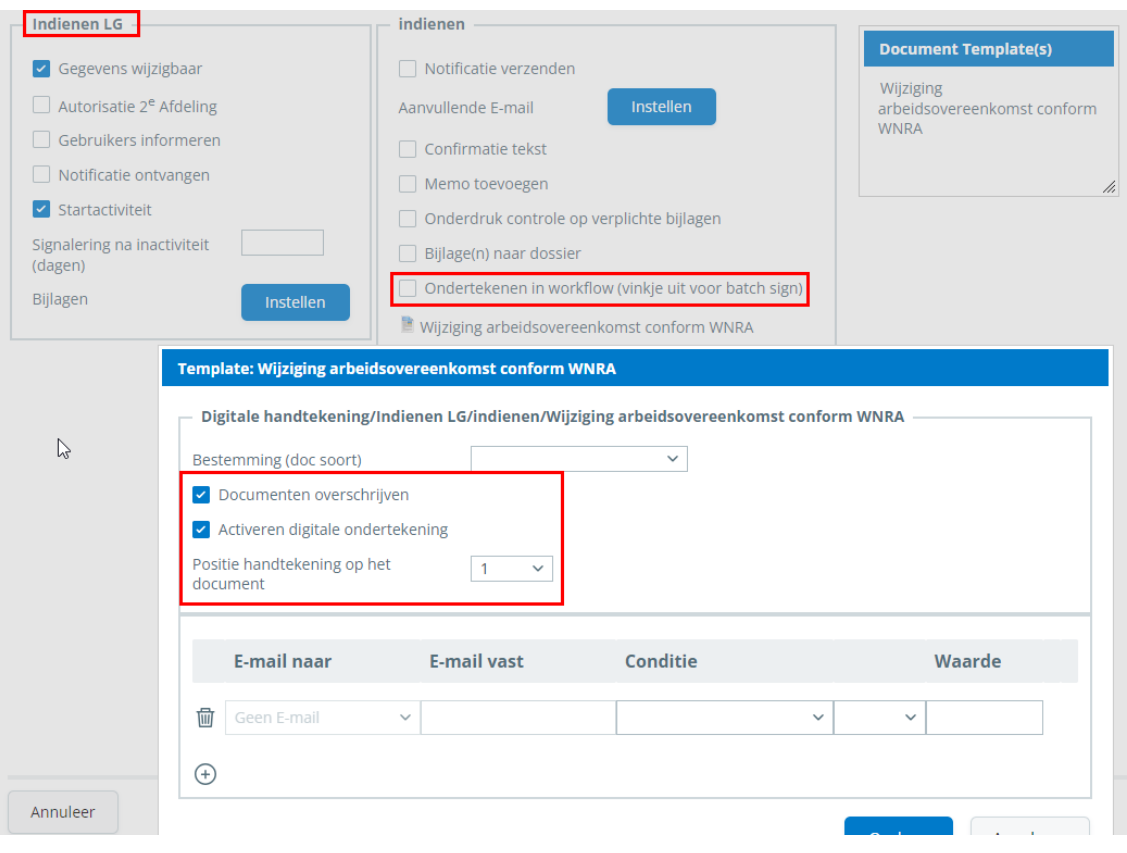

#### **Ondertekenen via Direct ondertekenen in workflow**

**(***voor medewerkers of gebruikers die niet regelmatig een document hoeven te ondertekenen)*

- Vinkje **aan** in workflow voor Ondertekenen in workflow
- Vinkje aan binnen de template voor Activeren digitale ondertekening
- Vinkje uit Documenten overschrijven\* (zie 2.4.1.1)

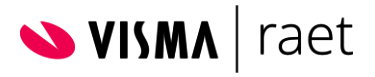

#### Handleiding – Self Service – inrichten E-Signing

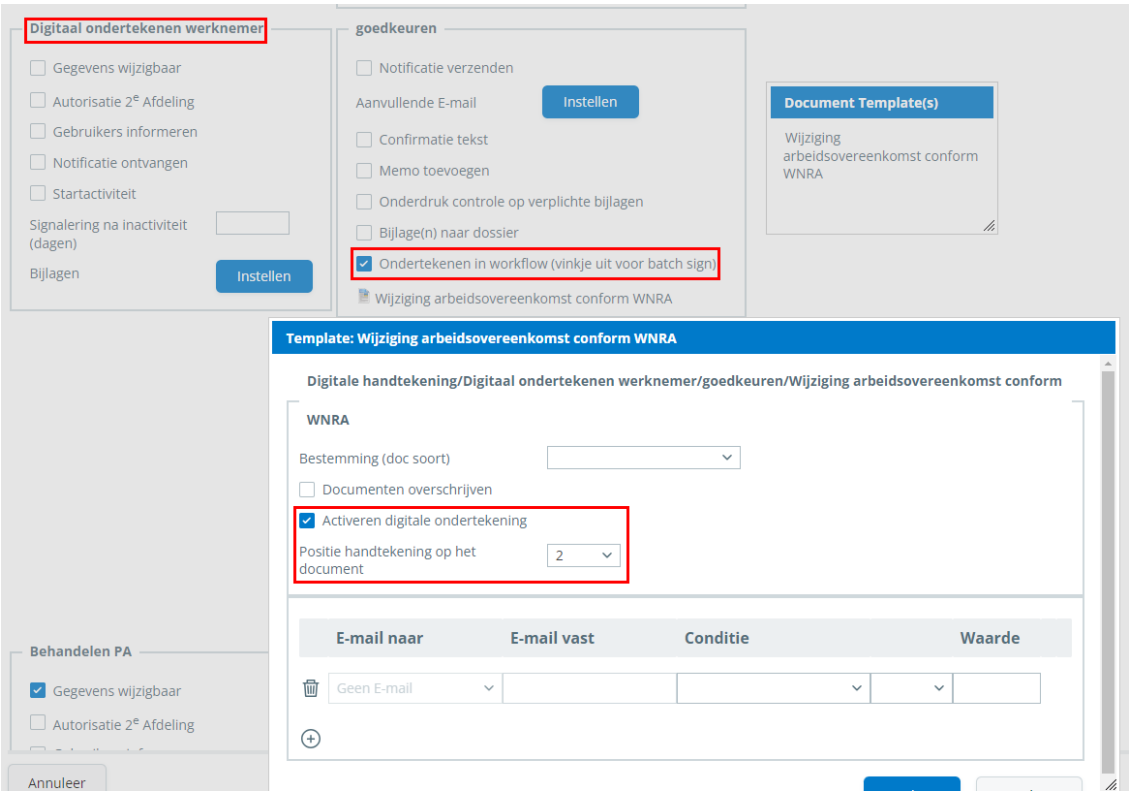

#### **2.4.1.1 Keuzeveld Document overschrijven**

Binnen de instelling van het template in de workflow bestaat de keuze voor document overschrijven.

- als deze optie wel gekozen is (wel aangevinkt),

worden de oude ondertekeningen overschreven in het bestaande document. Via deze optie worden eerdere geplaatste handtekeningen overschreven en verdwijnen deze van het document. Daarom moet het vinkje aangevinkt staan in de workflow stap waarin de eerste handtekening wordt gezet.

- als deze optie niet is gekozen (niet aangevinkt), wordt een nieuw document opgeslagen na elke ondertekening.

Via deze optie worden eerder geplaatste handtekeningen behouden en zichtbaar in het document. Daarom moet het vinkje **nooit** aangevinkt staan in de workflow stap waarbinnen **handtekening 2 of hoger gezet** wordt.

#### **2.4.1.2 Workflow inrichting**

Bij het gebruiken van de digitale handtekening is het opnemen een aantal stappen/knoppen in de workflow een vereiste.

Binnen de activiteit(en) die uiteindelijk gaan leiden tot de ondertekening van een document, is het dringende advies om hier binnen een retour mogelijkheid op te nemen.

Via deze retour knop heeft de persoon die aan de beurt is voor het ondertekenen van het document de mogelijkheid om de mutatie af te keuren/terug te sturen naar de voorgaande stap in de workflow.

Zodra een mutatie goed is gekeurd en ter ondertekening is aangeboden, wordt de mutatie binnen Self Service geblokkeerd weergegeven in de vervolgstap van de workflow. Pas als de ondertekening daadwerkelijk heeft plaatsgevonden, wordt de mutatie vrijgegeven.

Dit gebeurt niet automatisch als de ondertekening wordt afgewezen binnen het Onderteken Portaal (zie hiervoor hoofdstuk 3)

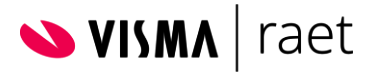

Daarnaast is het advies een afsluitende stap in de workflow op te nemen, zodat de mutatie wordt doorgegeven aan HR Core Beaufort op het moment dat de ondertekening is afgerond.

Zie hieronder een voorbeeld van een workflow inrichting:

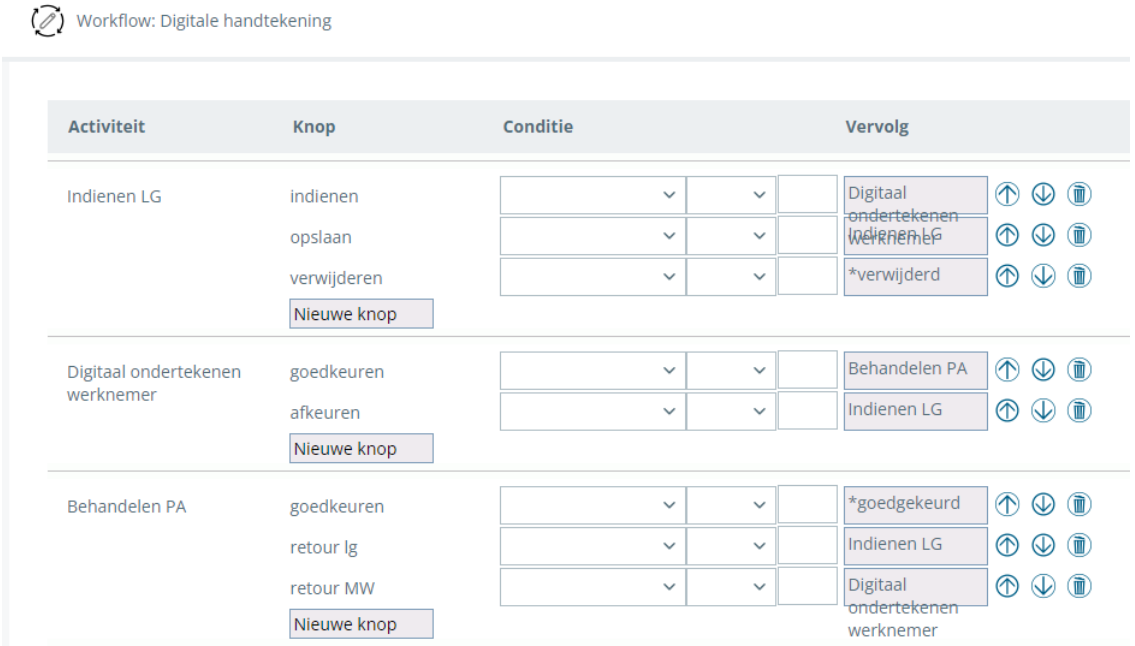

Als de mutatie is verzonden en het document is ter ondertekening doorgestuurd naar het Onderteken Portaal, is het niet meer mogelijk de mutatie inhoudelijk te wijzigen.

In een hoofdstuk 3 wordt de workflow inrichting verder toegelicht.

### <span id="page-12-0"></span>2.4.2 Overige instellingen Template

Om ervoor te zorgen dat de juiste handtekening op de juiste plek komt te staan, dienen een aantal instellingen vastgelegd te worden binnen de workflow op het template. Doe dit binnen elke knop waarbinnen digitaal ondertekend moet worden aangezet (in geval van meerdere handtekeningen)!

Klik op het template Onderstaand scherm wordt geopend:

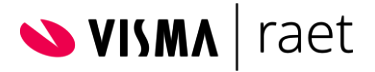

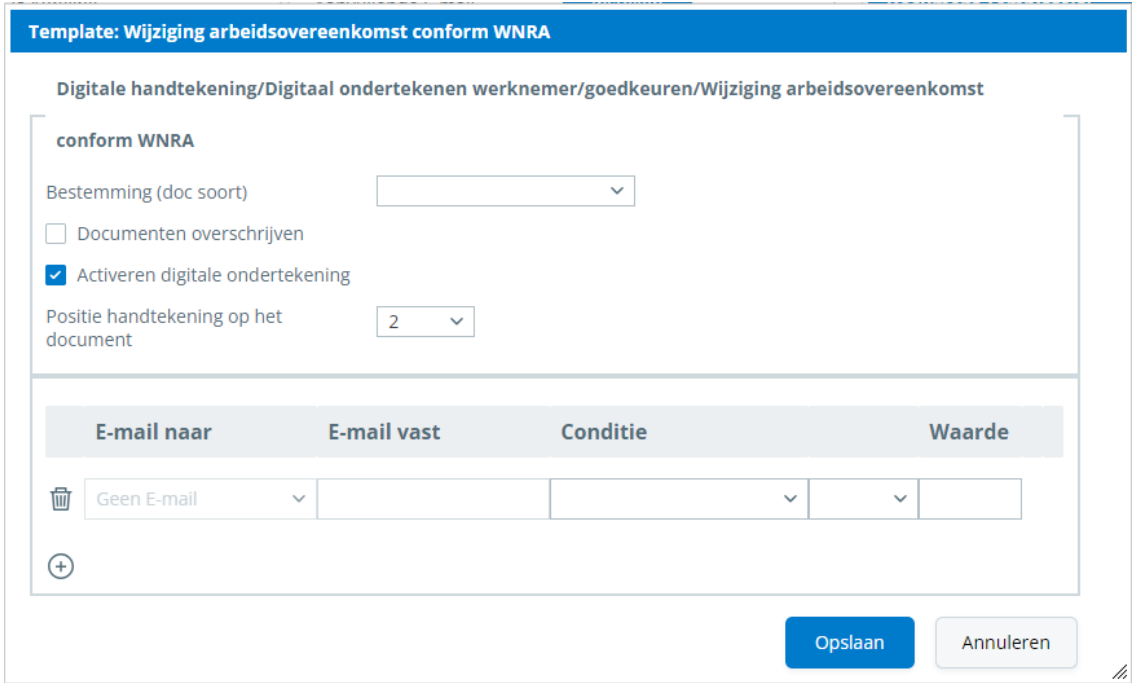

Vul hier de volgende gegevens:

#### *Bestemming (doc soort):*

Selecteer waar het document in het Personeelsdossier terecht moet komen nadat het document ondertekend is. Zorg wel dat in een (afsluitende) activiteit ook daadwerkelijk bijlagen naar dossier gaan, automatisch of handmatig (deze termen verwijzen naar de documentsoort keuze, in beide gevallen verzorgt Self Service de aanlevering).

#### *Documenten overschrijven:*

#### Zijn er twee of meer ondertekenaars?

Vink deze optie níét aan bij de tweede of latere ondertekenaar om te zorgen dat de tweede en volgende handtekeningen worden toegevoegd aan het document met de eerdere handtekening(en).

Bij de stap waarin de eerste ondertekening plaatsvindt, móét het vinkje Document overschrijven aangevinkt worden.

#### *Digitaal onderteken:*

Selecteer deze optie om de digitale handtekening te activeren

#### *Nummer Digitaal Handtekening:*

Geef de handtekening aan van de persoon die van toepassing is in deze stap van de workflow. Het nummer correspondeert met het merge veld nummer in het template. Er kunnen max. 9 handtekeningen worden gezet in een document.

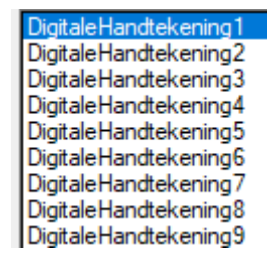

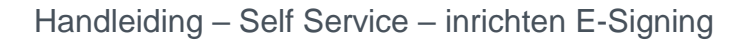

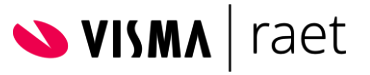

#### **2.4.2.1 Autoriseren Batch Sign**

Indien er gebruik wordt gemaakt van Batch Sign dient de betreffende gebruiker/gebruikersrol hiervoor geautoriseerd te worden.

Voeg de autorisatie toe voor Batch Sign of Batch Signing.

De volgende tegel(s) worden aan het activiteitenprofiel of gebruiker toegevoegd:

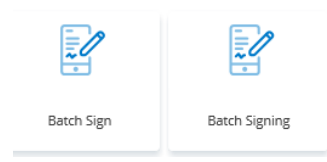

Beide tegels hebben dezelfde functionaliteit, dus er hoeft maar 1 tegel daadwerkelijk geautoriseerd te worden.

*Naam tegel:* De naam van de tegel kan worden aangepast via Beheer / Workflowdefinitie / Wijzigen Speciale functies

*Tegel aanpassen:* De tegel kan worden aangepast via Beheer / Workflowdefinitie / Wijzigen Speciale functies

*Tabblad naam aanpassen:*

De naam van het tabblad kan worden aangepast via Beheer / Workflowdefinitie / Wijzigen Speciale functies

# <span id="page-14-0"></span>2.5 Digitale ondertekening – Hoe werkt dit?

Hieronder wordt stap voor stap uitgelegd hoe de digitale handtekening binnen Self Service in gang wordt gezet. In het voorbeeld wordt de mutatie goedgekeurd en door alle ondertekenaars ondertekend.

In hoofdstuk 3 wordt dieper ingegaan op alle mogelijkheden (goedkeuren/afkeuren)

In het voorbeeld dat hier wordt gebruikt, is de volgende workflow van toepassing:

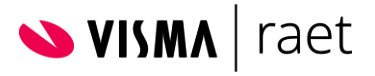

(2) Workflow: Digitale handtekening

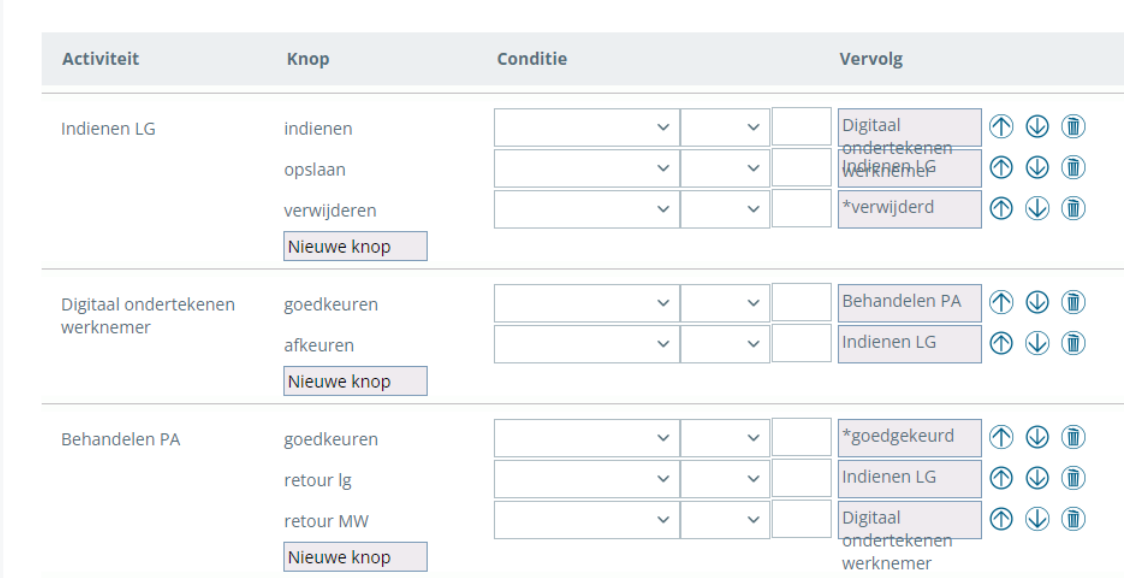

- 1e Ondertekenaar = Manager via Batch Signing

- 2e Ondertekenaar = Medewerker via Direct ondertekenen in worklfow

### <span id="page-15-0"></span>2.5.1 Ondertekening Manager - Batch Sign

De mutatie wordt gestart en de 1<sup>e</sup> ondertekenaar klikt op de knop Indienen:

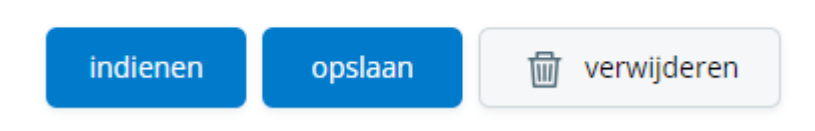

Het document wordt klaargezet voor verzending naar het Onderteken Portaal onder de tegel Batch Sign/Batch Signing.

Let op: *De mutatie gaat binnen Self Service naar de volgende stap in de workflow. De mutatie is in deze stap geblokkeerd totdat ondertekening heeft plaatsgevonden. Dit is te herkennen aan* 

*het teken voor de mutatie in de Te Doen lijst.*

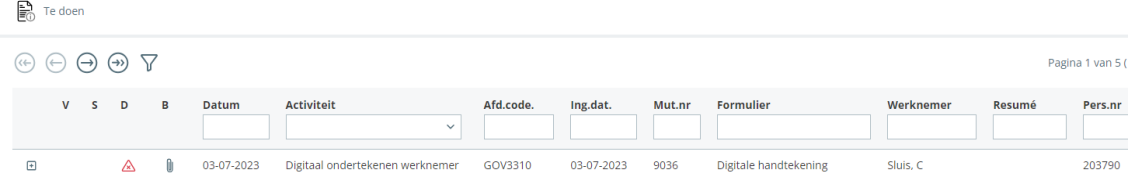

Het te ondertekenen document staat klaar in Batch Sign(in) onder de tab "Niet verzonden documenten"

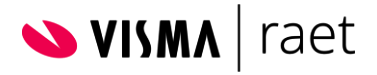

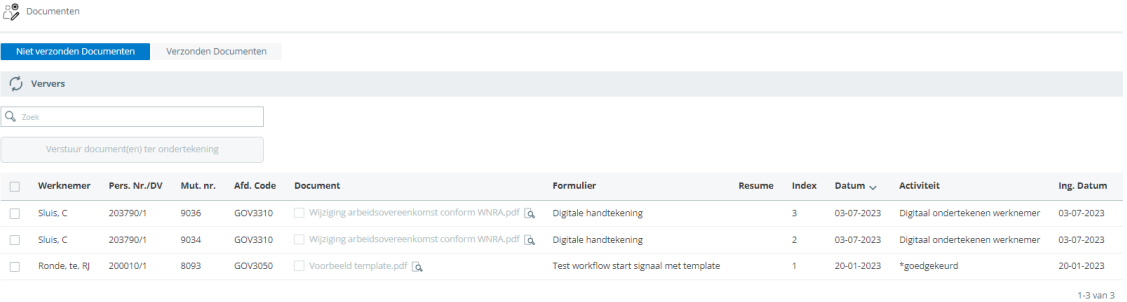

- Selecteer te ondertekenen document(en)
- Het aanklik veld "Verstuur Document(en) ter ondertekening" kleurt blauw
- Eventueel kan het document bekeken worden via
- Klik op "Verstuur Document(en) ter ondertekening"

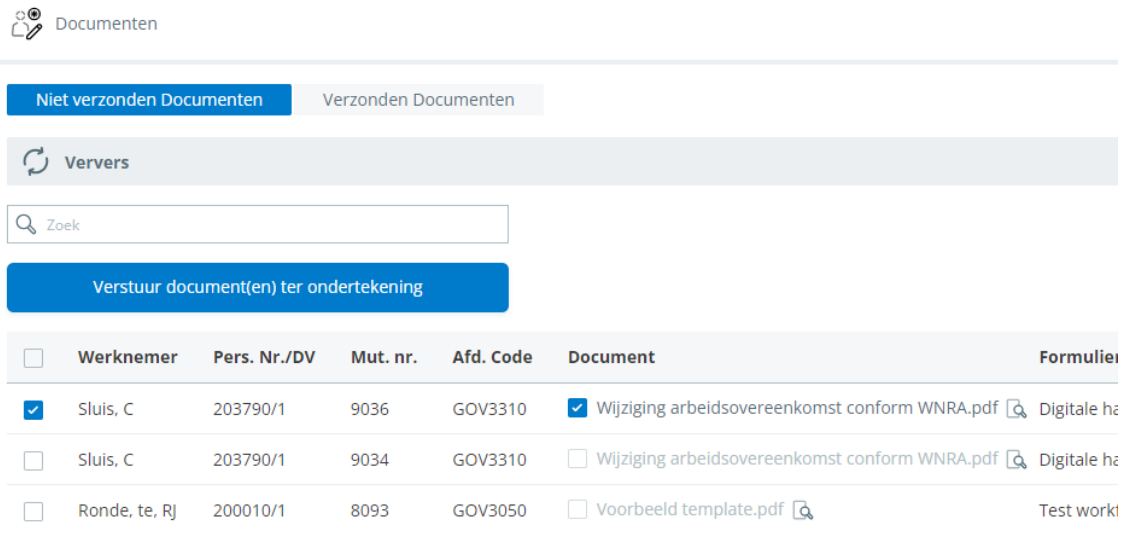

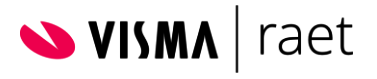

#### De volgende Pop Up verschijnt:

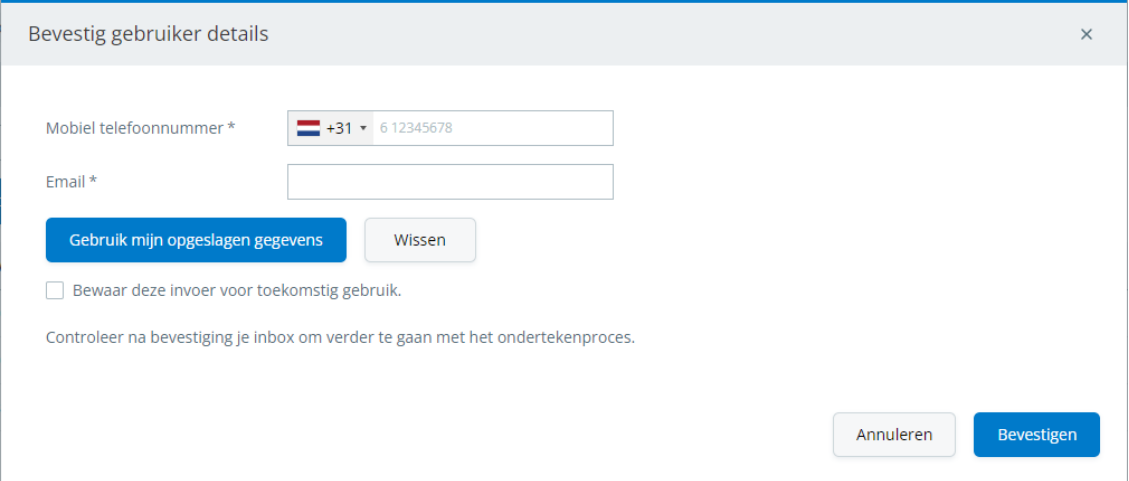

De velden met gebruikersgegevens in de pop-up voor digitale ondertekening zijn aanvankelijk leeg. Je kunt de gegevens van één gebruiker - die je regelmatig gebruikt - opslaan. Je doet dit door het telefoonnummer en e-mailadres van de gebruiker in te voeren in het pop-upscherm en vervolgens het hokje *Bewaar deze invoer voor toekomstig gebruik* en het document ter ondertekening te verzenden..

Nu zijn de gegevens opgeslagen en zullen ze in het vervolg beschikbaar zijn wanneer je klikt op *Gebruik mijn opgeslagen gegevens* - de velden worden ingevuld met de meest recentelijk opgeslagen gegevens.

Als je de opgeslagen gegevens wilt wijzigen, doorloop je gewoon nogmaals het hele proces, voer je de nieuwe gegevens in en vink je het hokje aan voordat je op **Verzenden** klikt. Houd er rekening mee dat de gegevens worden opgeslagen als je op **Bevestigen** klikt. De gegevens worden niet opgeslagen als je op **Annuleren** klikt. We hebben ook de knop **Wissen** toegevoegd, zodat je met één muisklik de gegevens in alle velden kunt wissen.

Het document wordt na verzending verplaatst naar de tab "Verzonden documenten". Onder "Status" kun je zien of het document verzonden is. Klik indien nodig op de Ververs knop om deze gegevens te updaten.

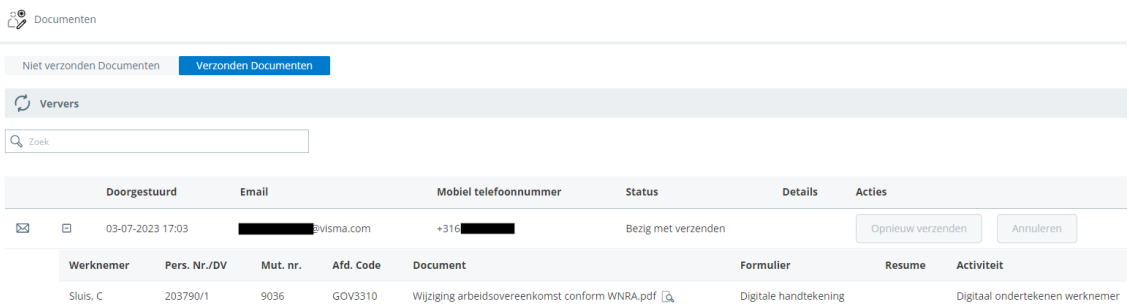

De verwerkingstijd is ong. 3 minuten. Daarna volgt een mail.

Zie voor verdere toelichting 2.5.3 Daadwerkelijke ondertekening. Hierin wordt de digitale handtekening verder toegelicht.

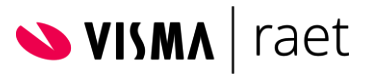

### <span id="page-18-0"></span>2.5.2 Ondertekening medewerker - in Workflow

Nadat de mutatie is goedgekeurd en ondertekend door de 1<sup>e</sup> ondertekenaar, wordt de taak volgens dit voorbeeld vrijgegeven in Te Doen lijst van de 2<sup>e</sup> ondertekenaar.

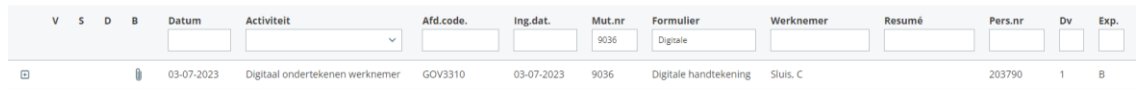

#### Open mutatie en klik op de knop Goedkeuren

< < vigitale handtekening: Digitaal ondertekenen werknemer

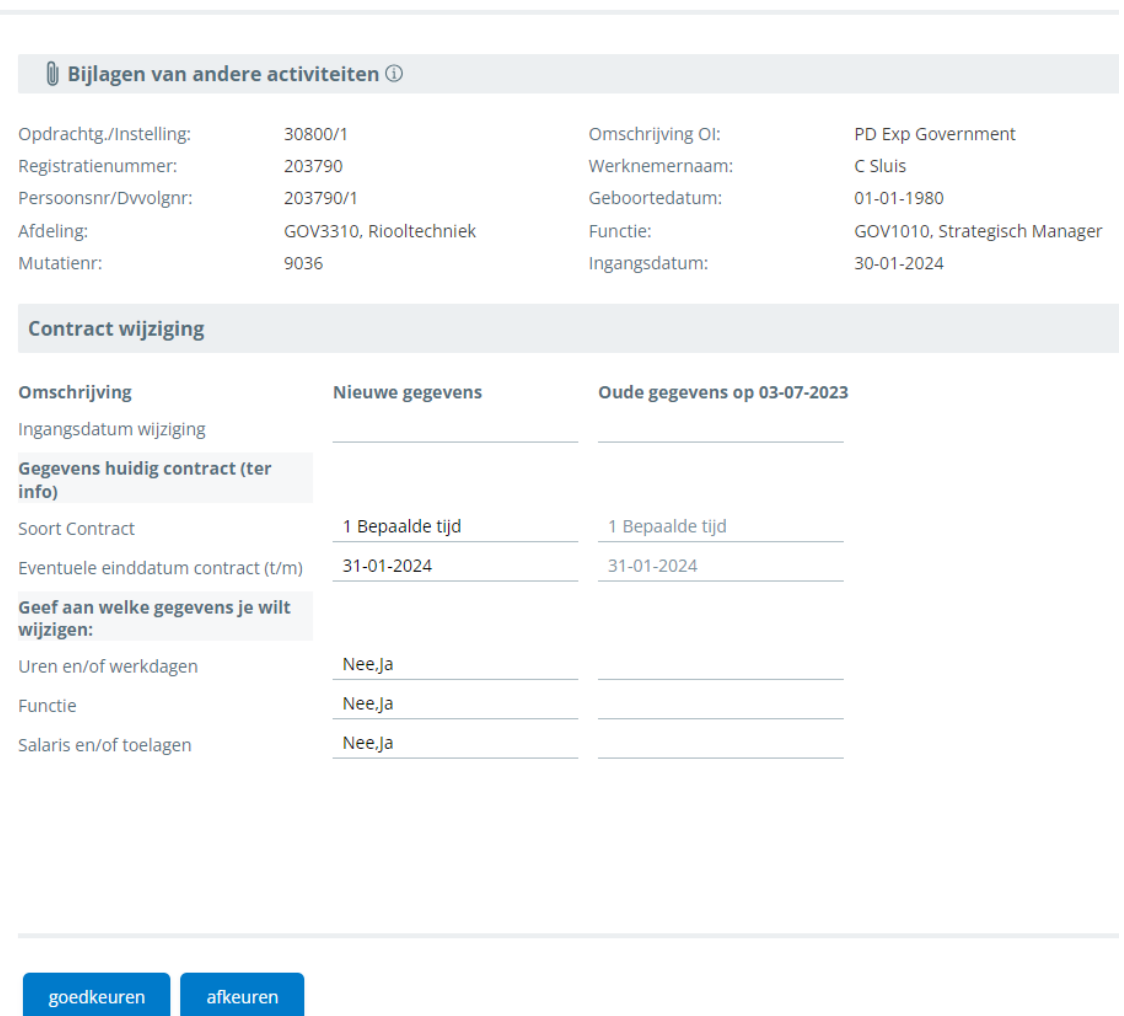

De ondertekenaar die direct tekent vanuit de workflow krijgt direct een pop-up venster met het verzoek hun e-mailadres en telefoonnummer toe te voegen, zodat de documenten op dat moment kunnen worden verstuurd voor een handtekening.

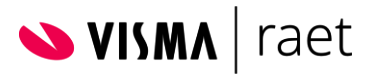

#### Handleiding – Self Service – inrichten E-Signing

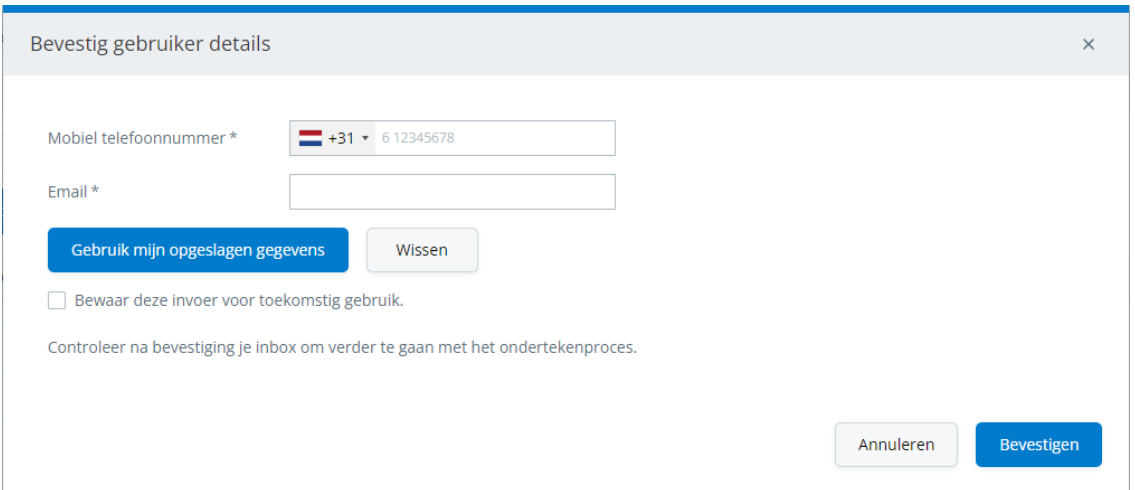

Indien de ondertekenaar al eerder zijn/haar gegevens heeft ingevoerd, klik op "Gebruik mijn opgeslagen gegevens".

Deze gegevens kunnen indien nodig worden gewijzigd. Vink "Bewaar deze invoer voor toekomstig gebruik" aan indien de wijzigingen moeten worden bewaard.

Let op: *De mutatie gaat binnen Self Service naar de volgende stap in de workflow. De mutatie is in deze stap geblokkeerd totdat ondertekening heeft plaatsgevonden. Dit is te herkennen aan het teken voor de mutatie in de Te Doen lijst.*

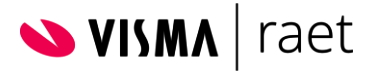

## <span id="page-20-0"></span>2.5.3 Ondertekening document

Ondertekenaar ontvangt een e-mail met een link.

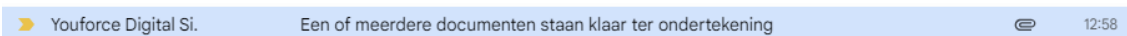

De ondertekenaar krijgt deze mail:

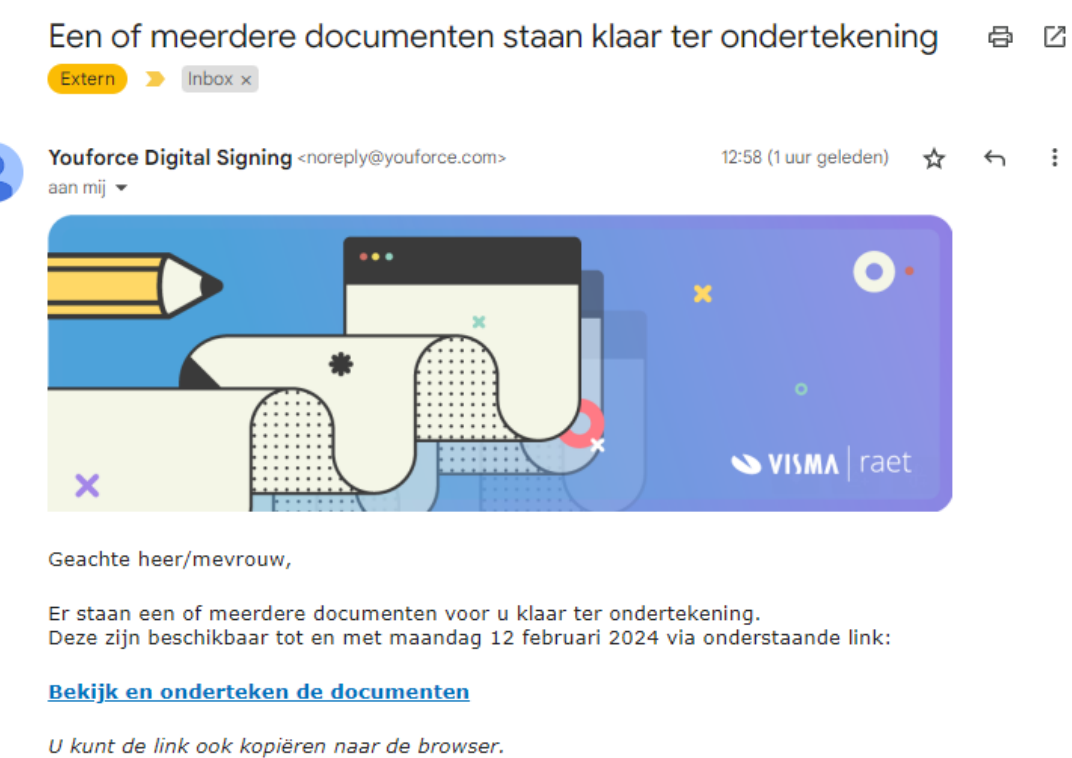

U krijgt toegang tot de documenten met een TAN-code die u ontvangt via een sms. Houd uw mobiele telefoon dus bij de hand.

Met vriendelijke groet,

Klik op "Bekijk en onderteken de documenten"

Het Onderteken Portaal wordt geopend.

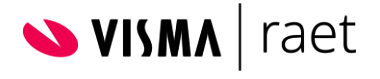

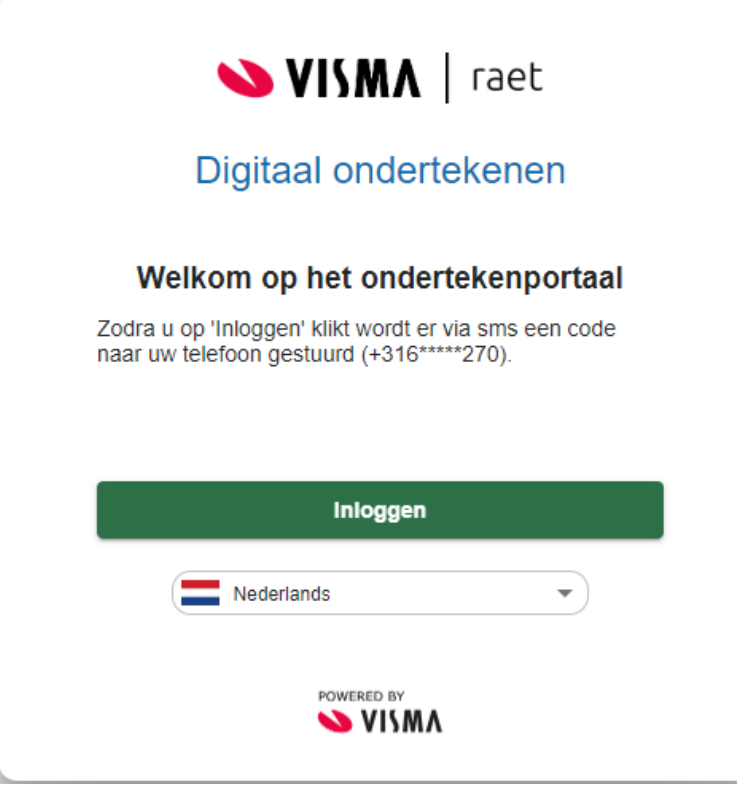

Het telefoonnummer is automatisch overgenomen vanuit de eerder ingevulde gegevens.

Eventueel kan hier gekozen worden voor de taal "Engels".

Echter, indien het te ondertekenen document in het Nederlands is opgesteld vanuit Self Service, dan wordt deze ook in het Nederlands getoond. Alleen de knoppen van het scherm zijn in het Engels.

- Klik op Doorgaan

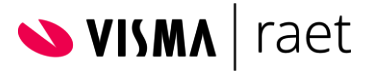

De ondertekenaar ontvangt een SMS

- De ontvangen SMS code dient in onderstaand scherm overgenomen te worden

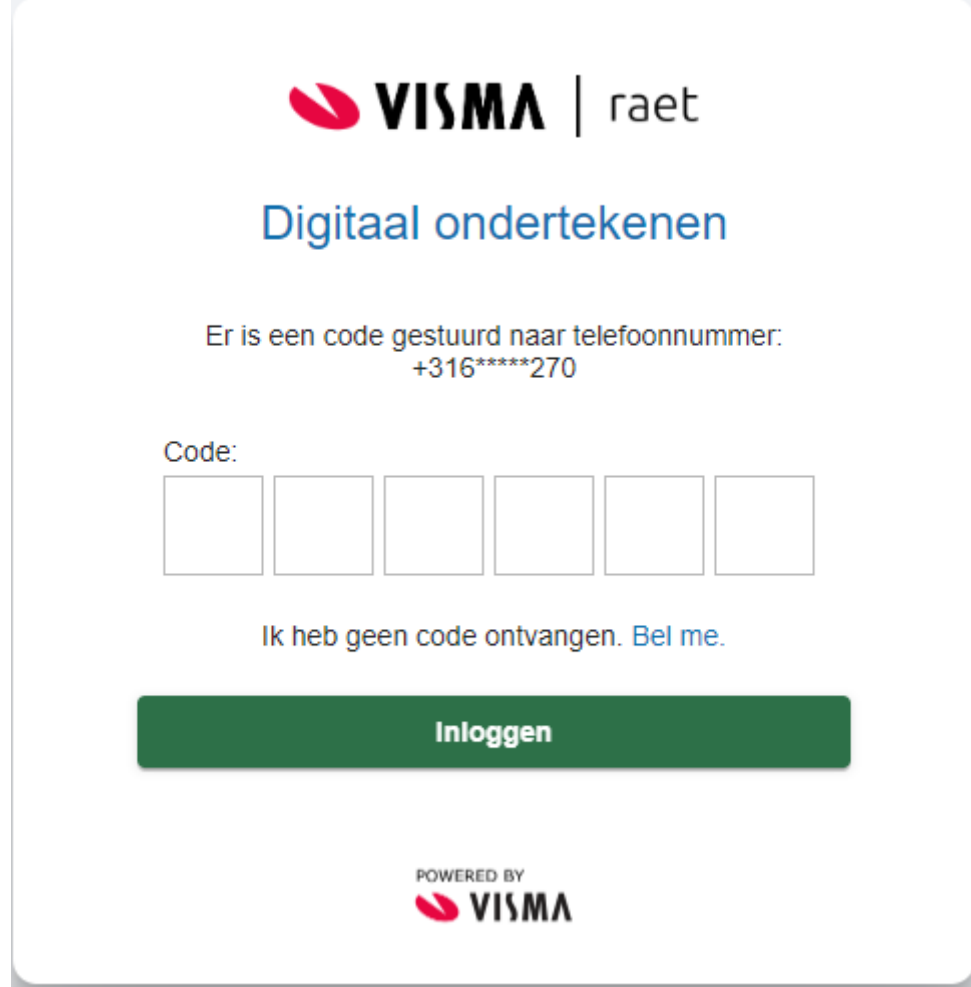

- Klik op Inloggen

Het volgende scherm verschijnt.

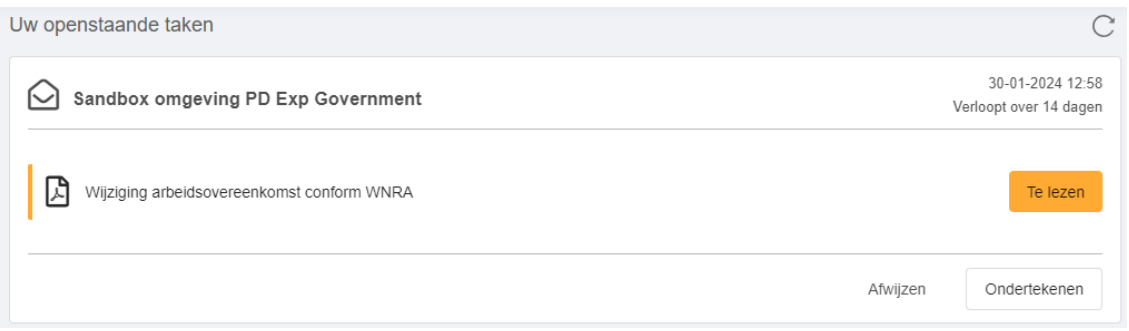

Openstaande taken kunnen de volgende status hebben:

• **Te lezen**

De openstaande taken met de status "Te lezen" dienen eerst nog op inhoud goedgekeurd te worden voordat ze ondertekend kunnen worden.

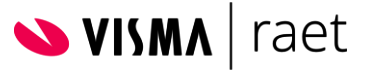

#### • **Gelezen**

De documenten zijn inhoudelijk bekeken en kunnen worden ondertekend (zie stap 3 hieronder) of kunnen worden afgewezen (zie hoofdstuk 3 voor gevolgen bij "Afwijzen")

Om een document inhoudelijk goed te keuren en te ondertekenen dienen de volgende stappen in onderstaande volgorde doorlopen te worden:

#### **1. Te lezen**

Klik op "Te lezen" om de te ondertekenen documenten te openen. Het document dat ondertekend moet worden, wordt getoond op onderstaand scherm.

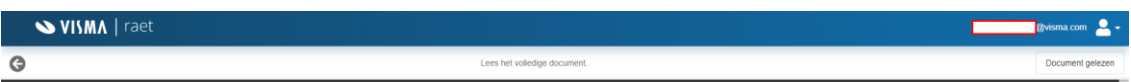

Het gehele document dient gelezen te zijn voordat het document voor gelezen kan worden gekenmerkt en over kan worden gegaan tot ondertekening. Zodra het document is gelezen, kleurt de knop "Document gelezen" oranje.

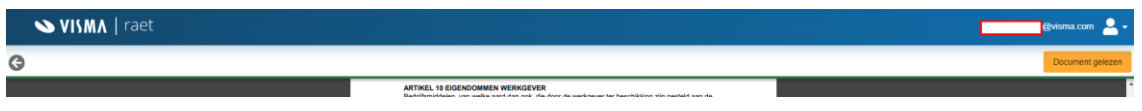

#### **2. Gelezen**

Klik rechts bovenin op de button "Document gelezen" om het document het kenmerk gelezen te geven.

#### **3. Status openstaande taak gewijzigd**

De status van de openstaande taken is gewijzigd naar "Gelezen" De button "Ondertekenen" is oranje gekleurd.

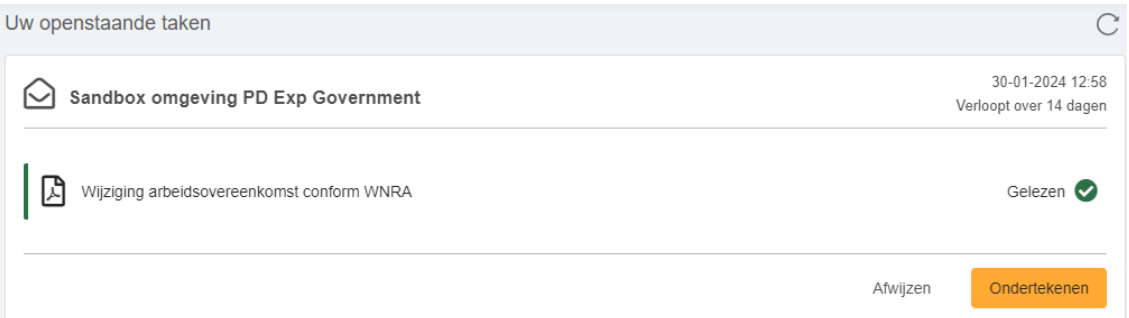

#### **4. Ondertekenen**

Klik op de button "Ondertekenen". De volgende melding wordt getoond:

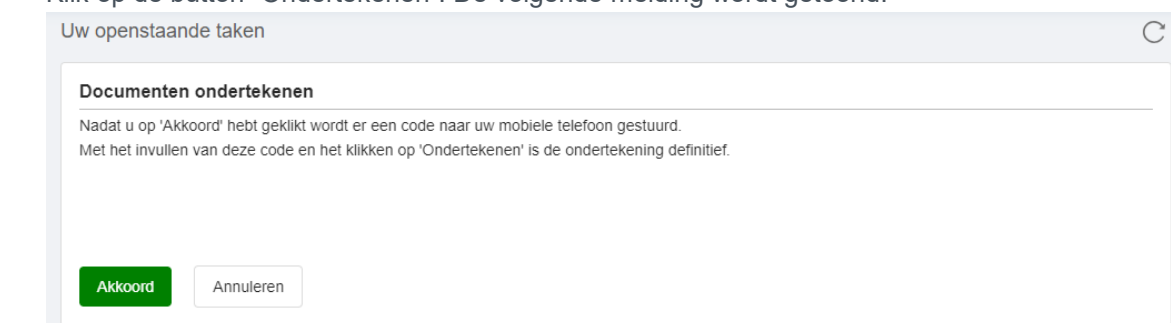

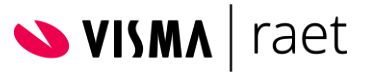

#### **5. Akkoord**

Klik op de button "Akkoord" om de daadwerkelijke ondertekening in gang te zetten. Na het aanklikken van button "Akkoord", wordt een code naar het telefoonnummer van de ondertekenaar gestuurd.

#### **6. Definitief ondertekenen**

Onderstaand scherm wordt getoond. Hier dient de code te worden ingevuld die naar het telefoonnummer van de ondertekenaar is gestuurd en klik op de button "Onderteken"

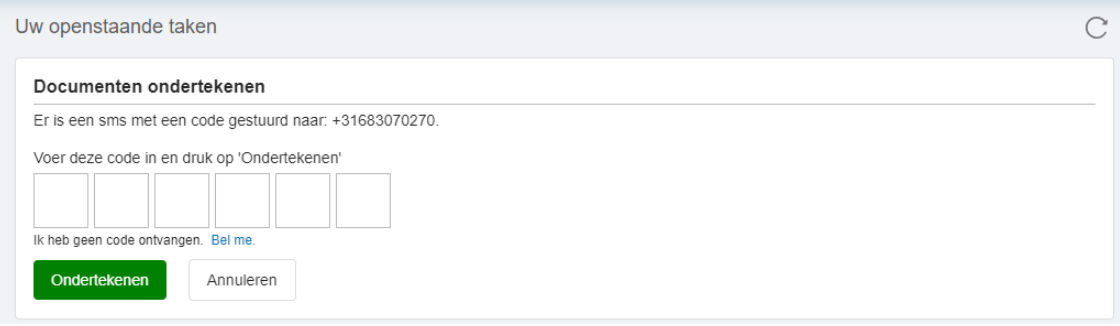

Er verschijnt een bevestiging in beeld dat de ondertekening van het document is afgerond:

![](_page_24_Picture_100.jpeg)

De ondertekening via het Onderteken Portaal is gereed. Indien er sprake is van een vervolgstap in de Self Service Workflow, dan is deze nu vrijgegeven binnen de takenlijst om verder afgehandeld te worden.

De handtekening ziet er als volgt uit

Dit document is digitaal ondertekend: christiaan.sluis@visma.com 30 jan 2024 14:50:13 (GMT +01:00) Mobiel nummer: +316\*\*\*\*\*270 Ref. code: 5377d6d7cd064f0182010eee948e9b85-1

**Christiaan Sluis** De werknemer

**Manfret Kokot** De burgemeester van Visma|Raet

![](_page_25_Picture_1.jpeg)

### <span id="page-25-0"></span>2.5.4 Afkeuren document

Binnen het Onderteken Portaal bestaat de mogelijkheid om het document af te wijzen via de button "Afwijzen".

![](_page_25_Picture_86.jpeg)

In hoofdstuk 3 wordt dieper in gegaan op het goed- / afkeuren van een mutatie binnen de workflow, inrichtingseisen aan de workflow en het afwijzen van een document binnen het Onderteken Portaal.

Aan het afwijzen van een document binnen het Onderteken Portaal zitten consequenties voor de verdere verwerking van de Self Service mutatie. Het doel van de button "Afwijzen" wordt verder uitgelicht in hoofdstuk 3.3 van deze handleiding.

### <span id="page-25-1"></span>2.5.5 Inhoud Digitale Handtekening

De digitale handtekening kan worden aangeklikt zodat meer gegevens verschijnen welke mogelijk nuttig kunnen zijn in een juridisch geschil:

Klik op Signature Properties

![](_page_25_Picture_87.jpeg)

![](_page_26_Picture_1.jpeg)

#### Onderstaand scherm verschijnt:

![](_page_26_Picture_37.jpeg)

Klik op Show Signer's Certificate

In onderstaand scherm zijn alle details rondom de betreffende digitale handtekening terug te vinden

![](_page_27_Picture_0.jpeg)

![](_page_27_Picture_1.jpeg)

![](_page_27_Picture_24.jpeg)

![](_page_28_Picture_1.jpeg)

# <span id="page-28-0"></span>3 Workflow inrichting goedkeuren / afkeuren mutatie

Zoals aangegeven in paragraaf 2.4.1.1 is het advies in de workflow inrichting een aantal knoppen op te nemen.

Binnen de activiteit(en) die uiteindelijk gaan leiden tot de ondertekening van een document, is het advies om hier binnen een retour mogelijkheid op te nemen.

Via deze retour knop heeft de persoon die aan de beurt is voor het ondertekenen van het document nog de mogelijkheid om de mutatie af te keuren/terug te sturen naar de voorgaande stap in de workflow.

Daarnaast is het advies een afsluitende stap in de workflow op te nemen, zodat de mutatie wordt doorgegeven aan HR Core Beaufort op het moment dat de ondertekening is afgerond.

Zie hieronder een voorbeeld van een workflow inrichting:

#### **Activiteit** Conditie Vervolg **Knop** Indienen LG Digitaal indienen  $\ddot{\phantom{0}}$ ondertekenei opslaan  $\vee$  $\ddot{\phantom{0}}$ Wellenembe verwijderd verwijderen  $\ddot{\phantom{0}}$  $\checkmark$ Behandelen PA Digitaal ondertekenen goedkeuren  $\ddot{\phantom{0}}$ werknemer Indienen LG afkeuren  $\ddot{\phantom{0}}$  $\ddot{\phantom{0}}$ \*goedgekeurd Behandelen PA goedkeuren  $\ddot{\phantom{0}}$ Indienen LG retour lg  $\vee$ Digitaal retour MW  $\checkmark$  $\checkmark$ ondertekener werknemer

#### $\widehat{(\mathscr{D})}$  Workflow: Digitale handtekening

![](_page_29_Picture_1.jpeg)

# <span id="page-29-0"></span>3.1 Afkeuren mutatie via workflow

Indien de flow wordt doorlopen en alle gebruikers gaan akkoord, dan zouden de retour knoppen niet nodig hoeven zijn.

Echter, in de praktijk komt het voor dat gebruikers een mutatie moeten kunnen afkeuren.

Om dit mogelijk te maken, dient binnen de Activiteit die de daadwerkelijke ondertekening in gang kan zetten, ook de mogelijkheid te bestaan de mutatie retour (afkeuren) te zenden naar een voorgaande activiteit.

Indien deze retour mogelijkheid niet wordt geboden binnen de workflow, dan heeft de gebruiker geen mogelijkheid meer om inhoudelijk op de mutatie te reageren en dient de gebruiker het document te ondertekenen. Zie ook hoofdstuk 4.

Zit het document eenmaal in het tekenproces dan is de mutatie in Self Service geblokkeerd en kan daar inhoudelijk niets meer aan gewijzigd worden.

Ook is de mutatie in Self Service doorgezet naar de volgende activiteit. Deze is nog wel geblokkeerd totdat de ondertekening uit de voorgaande stap is afgerond.

# <span id="page-29-1"></span>3.2 Onjuist mailadres / telefoonnummer

Indien blijkt dat het onjuiste e-mailadres of telefoonnummer is ingevuld bij het verzenden van een document, dan kan de ondertekening keten worden onderbroken.

Als beheerder ga je naar Batch Sign / Digitaal ondertekenen

![](_page_29_Picture_12.jpeg)

#### Ga naar tab Verzonden Documenten

![](_page_29_Picture_99.jpeg)

![](_page_30_Picture_0.jpeg)

![](_page_30_Picture_1.jpeg)

Klik hier op Annuleren

(Indien je hier kiest voor Opnieuw verzenden, wordt het document opnieuw ter ondertekening aangeboden via de mail, maar wordt er geen annuleringsmail gestuurd naar het mogelijk onjuiste e-mailadres)

Klik in de Pop up op Bevestigen

![](_page_30_Picture_5.jpeg)

We hebben u onlangs benaderd om een of meerdere documenten te ondertekenen. Helaas is ondertekening van deze documenten niet meer mogelijk, omdat deze documenten zijn ingetrokken.

Met vriendelijke groet,

De status van het document wijzigt in Verwijderen en zal vervolgens worden verplaatst naar de tab Niet verzonden documenten. Van daaruit kan het document opnieuw worden verzonden.

![](_page_31_Picture_1.jpeg)

# <span id="page-31-0"></span>3.3 Afwijzen binnen Onderteken Portaal

Zoals beschreven staat in hoofdstuk 2.5.4 bestaat binnen het Onderteken Portaal de mogelijkheid om een document te ondertekenen of af te wijzen.

![](_page_31_Picture_157.jpeg)

## <span id="page-31-1"></span>3.3.1 Voor wie is de button Afwijzen bedoeld?

#### *Niet bedoeld voor Self Service Gebruikers*

Ons advies is om gebruikers die geautoriseerd zijn voor Self Service en de mutatie via de retourknop binnen Self Service kan afwijzen, de button Afwijzen **níét** te laten gebruiken.

De ondertekening wordt gecanceld binnen het Onderteken Portaal indien gekozen wordt voor Afwijzen.

Nadeel van deze werkwijze is de taak in de takenlijst binnen Self Service geblokkeerd blijft staan in de vervolgstap die volgt op het ondertekenproces.

Indien een ondertekenaar toch gebruik maakt van de button Afwijzen, dan wordt in hoofdstuk 4 uitgelegd hoe de mutatie binnen Self Service gedeblokkeerd kan worden.

#### *Bedoeld voor nieuwe medewerkers zonder Self Service autorisatie*

De reden waarom de button Afwijzen binnen het Onderteken Portaal bestaat, is voor nieuwe medewerkers die nog geen toegang hebben tot Self Service.

Het te ondertekenen document wordt via een beheerafdeling/HR afdeling naar het e-mailadres en telefoonnummer van de nieuwe medewerker gestuurd.

De nieuwe medewerker dient een mogelijkheid te hebben om een document/mutatie te kunnen weigeren.

Dit kan dan binnen het Onderteken Portaal via de button Afwijzen.

### <span id="page-31-2"></span>3.3.2 Hoe werkt Afwijzen binnen Onderteken Portaal?

Indien geklikt wordt op de button Afwijzen, verschijnt onderstaand scherm. Hier kan de reden van afwijzing worden ingevuld:

![](_page_32_Picture_0.jpeg)

#### Handleiding – Self Service – inrichten E-Signing

![](_page_32_Picture_85.jpeg)

Vul de reden van afwijzen in en klik op Afwijzen

Let op: Er wordt vanuit het Onderteken Portaal **géén** melding of bericht verzonden dat het document is afgewezen.

Er verschijnt een bevestiging in beeld dat het document is afgewezen:

![](_page_32_Picture_86.jpeg)

Het document blijft zichtbaar onder Batch Sign – Verzonden Documenten met de status Afgewezen.

Dit is de enige plek waar je kunt zien dat het document binnen het Onderteken Portaal is afgewezen.

Via de i-button onder Details kan de reden voor afwijzing worden bekeken.

![](_page_32_Picture_87.jpeg)

De mutatie binnen de takenlijst van Self Service blijft geblokkeerd in de vervolgactiviteit:

![](_page_32_Picture_88.jpeg)

Om de mutatie te kunnen aanpassen / verwijderen, kan de mutatie gedeblokkeerd worden.

Het deblokkeren van mutaties wordt uitgelegd in hoofdstuk 4.

![](_page_33_Picture_1.jpeg)

# <span id="page-33-0"></span>4 Deblokkeren Mutatie

Om een mutatie te kunnen deblokkeren is de functie Deblokkeren Mutatie binnen Self Service beschikbaar.

*Mutatie deblokkeren* is een nieuwe functie die beschikbaar is in Self Service (Beheer) voor PSA-gebruikers. Hiermee kunnen deze gebruikers mutaties deblokkeren die zijn geblokkeerd in afwachting van digitale ondertekening. Als een mutatie eenmaal is gedeblokkeerd, blijft deze in de huidige activiteit staan. Afhankelijk van de workflow en de situatie waarin je je bevindt, kun je *Retour* gebruiken om terug te gaan en eventuele fouten te herstellen of doorgaan en de mutatie opnieuw ter ondertekening verzenden.

**Waarschuwing**: als je de knop *Retour* niet hebt geconfigureerd in jouw workflows, is het niet mogelijk om terug te gaan en het document te corrigeren. Zorg ervoor dat je de knop *Retour* opneemt waar je denkt dat deze nodig is. We raden je ook aan om de ondertekening niet als laatste stap van de workflow te plaatsen, omdat het niet mogelijk is om de *Retour* te gebruiken om op dat moment terug te gaan. Zie hoofdstuk 3.

**Advies:** Als je *Batch-ondertekening* gebruikt om een mutatie opnieuw te verzenden vanwege een verkeerd telefoonnummer of e-mailadres - of om een andere reden -, raden we je aan eerst die mutatie te deblokkeren en de initiële envelop te verwijderen en pas daarna de mutatie opnieuw voor ondertekening aan te bieden. Dit voorkomt dat meer enveloppen met dezelfde mutatie op het Onderteken Portaal blijven staan en de eindgebruiker in de war raak of onnodige reminders activeert.

# <span id="page-33-1"></span>4.1 Autorisatie Deblokkeren mutatie

Via *Beheer > tabblad Autorisatie > Activiteiten-profiel*: selecteer het PSA-profiel dat je wilt activeren om deze functie te gebruiken en voeg de workflow *Deblokkeer Mutaties* toe: aanvinken en Opslaan.

![](_page_33_Picture_166.jpeg)

Nadat deze stap is uitgevoerd, is het scherm beschikbaar voor de PSA-profielen die je hebt geactiveerd:

![](_page_33_Picture_11.jpeg)

Als een nieuwe klant wordt opgenomen in Self Service, is het pictogram *Deblokkeer Mutaties* standaard beschikbaar voor de oorspronkelijke beheerder. Later kan de beheerder de

![](_page_34_Picture_1.jpeg)

benodigde PSA-profielen de mogelijkheid geven om de deblokkeerfunctie te gebruiken.

## <span id="page-34-0"></span>4.2 Hoe werkt deblokkeren mutatie?

Als je klikt op het pictogram *Deblokkeer Mutaties*, krijg je een overzicht te zien van geblokkeerde mutaties die in afwachting zijn van digitale ondertekening; alleen de geblokkeerde mutaties worden weergegeven.

![](_page_34_Picture_96.jpeg)

Om de benodigde mutatie te vinden, kun je scrollen, via de paginanummering bladeren of een van de parameters van de kolom in het zoekveld invoeren. Als je de mutatie gevonden hebt, kun je het deblokkeerproces starten door op het pictogram *Deblokkeer* (Plaatje van een geopend slotje)- in de laatste kolom aan de rechter kant - te klikken voor de betreffende rij.

Vervolgens krijg je een pop-up te zien die aangeeft dat het systeem als onderdeel van het deblokkeerproces de envelop zal verwijderen uit het Onderteken Portaal. Je moet ook een reden voor het deblokkeren opgeven – dit helpt ons om meer te weten te komen over systeem- en klantgedrag.

![](_page_34_Picture_97.jpeg)

Zodra je de (verplichte) reden voor het deblokkeren hebt toegevoegd, wordt de knop *Deblokkeer* geactiveerd. Als je erop klikt, krijg je een bevestiging te zien en zal het deblokkeerproces van start gaan.

![](_page_34_Picture_98.jpeg)

![](_page_35_Picture_1.jpeg)

Het duurt niet langer dan 15 seconden voordat je mutatie gedeblokkeerd is. Als het proces is voltooid, wordt de mutatie niet meer weergegeven in het scherm *Geblokkeerde Mutaties*; de mutatie is namelijk niet meer geblokkeerd.

![](_page_35_Picture_100.jpeg)

De reden voor het deblokkeren van de mutatie is zichtbaar in het logbestand van mutaties, zoals te zien is in onderstaande schermafbeelding.

![](_page_35_Picture_101.jpeg)

Als de mutatie die je wilt deblokkeren onderdeel uitmaakt van een envelop met andere mutaties - verzonden vanuit *Ondertekenen in bulk* -, wordt de hele envelop verwijderd en zijn alle andere bijbehorende mutaties zichtbaar in *Ondertekenen in bulk* met als status *Niet verzonden*.

Gevallen uit dezelfde envelop zijn aangeduid met een uitroepteken in de kolom *Mutatie Nr*. Hieraan herken je de andere bijbehorende mutatienummers die onderdeel vormen van dezelfde envelop.

![](_page_35_Picture_102.jpeg)

Als een mutatie in meerdere enveloppen is verzonden - hetgeen normaal gesproken niet voorkomt -, worden alle huidige en geldige enveloppen waarin de gedeblokkeerde mutatie is gevonden verwijderd uit het Onderteken Portaal en zijn alle bijbehorende mutaties zichtbaar in Ondertekenen in bulk met als status Niet verzonden.

![](_page_36_Picture_1.jpeg)

# <span id="page-36-0"></span>5 Adviezen

#### *1) Combi Digitaal - Handmatig ondertekenen?*

Indien de mogelijkheid moet bestaan dat het document ook NIET digitaal ondertekend moet worden, neem dan een extra knop op binnen workflow met "handmatige verwerking) (bijv. omdat medewerker geen e-mail en telefoonnummer heeft of omdat er een specifieke reden is dat document handmatig moet worden getekend)

![](_page_36_Picture_163.jpeg)

#### Let op:

Indien een document ook handmatig moet kunnen worden ondertekend en de knop die naar digitaal ondertekenen (de daadwerkelijke ondertekening) of handmatige documentverwerking gaat zitten binnen dezelfde activiteit, dan dien je de tekst van het merge veld in de Template "<<Handtekening X>>" wit te maken, zodat deze tekst niet wordt getoond op het uitgeprinte document.

#### *2) Confirmatietekst*

In de knop Digitaal Onderteken mag geen "Confirmatietekst" staan.

![](_page_36_Picture_10.jpeg)

#### *3) Nieuwe medewerker Arbeidsovereenkomst ondertekenen*

Indien een nieuwe medewerker het document moet ondertekenen zijn er twee mogelijkheden om de flow bij deze nieuwe medewerker uit te laten komen:

#### A – *HR Professional start ondertekenproces vanuit workflow*

Koppel de activiteit Ondertekenen Nieuwe medewerker aan de HR Professional. Laat de HR Professional via Batch Signing het telefoonnummer en e-mailadres invullen van de nieuwe medewerker. De nieuwe medewerker ontvangt een mail en code zodat deze het document kan ondertekenen. Documenten worden vastgehouden totdat medewerker bekend is in BO4

#### B – *Verkort indienst proces + aanvullende workflow voor nieuwe medewerker* Maak in Self Service een kort/eenvoudig in dienst proces. In dit proces neem je de mi-

nimale gegevens op welke nodig zijn om een dienst- verband aan te maken in HR Core Beaufort. Hierdoor wordt automatisch een account aangemaakt in Youforce. De nieuwe medewerker kan via de aanvullende workflow zijn/haar gegevens aanvullen. Aan deze workflow wordt het genereren van de arbeidsovereenkomst gekoppeld. De arbeidsovereenkomst kan dan digitaal worden ondertekend door de nieuwe medewerker.

![](_page_37_Picture_0.jpeg)

![](_page_37_Picture_1.jpeg)

4. Hoeveelheid documenten tegelijk in Batch Sign

Het is via Batch Sign mogelijk om max 25 documenten in 1 batch te ondertekenen.